# **Medicaid Enrollment Report Dashboard Instructions**

The Medicaid Enrollment Report Dashboard provides the following information:

- Total enrollment trend
- Monthly enrollment based on county or consortia
- Enrollment by program

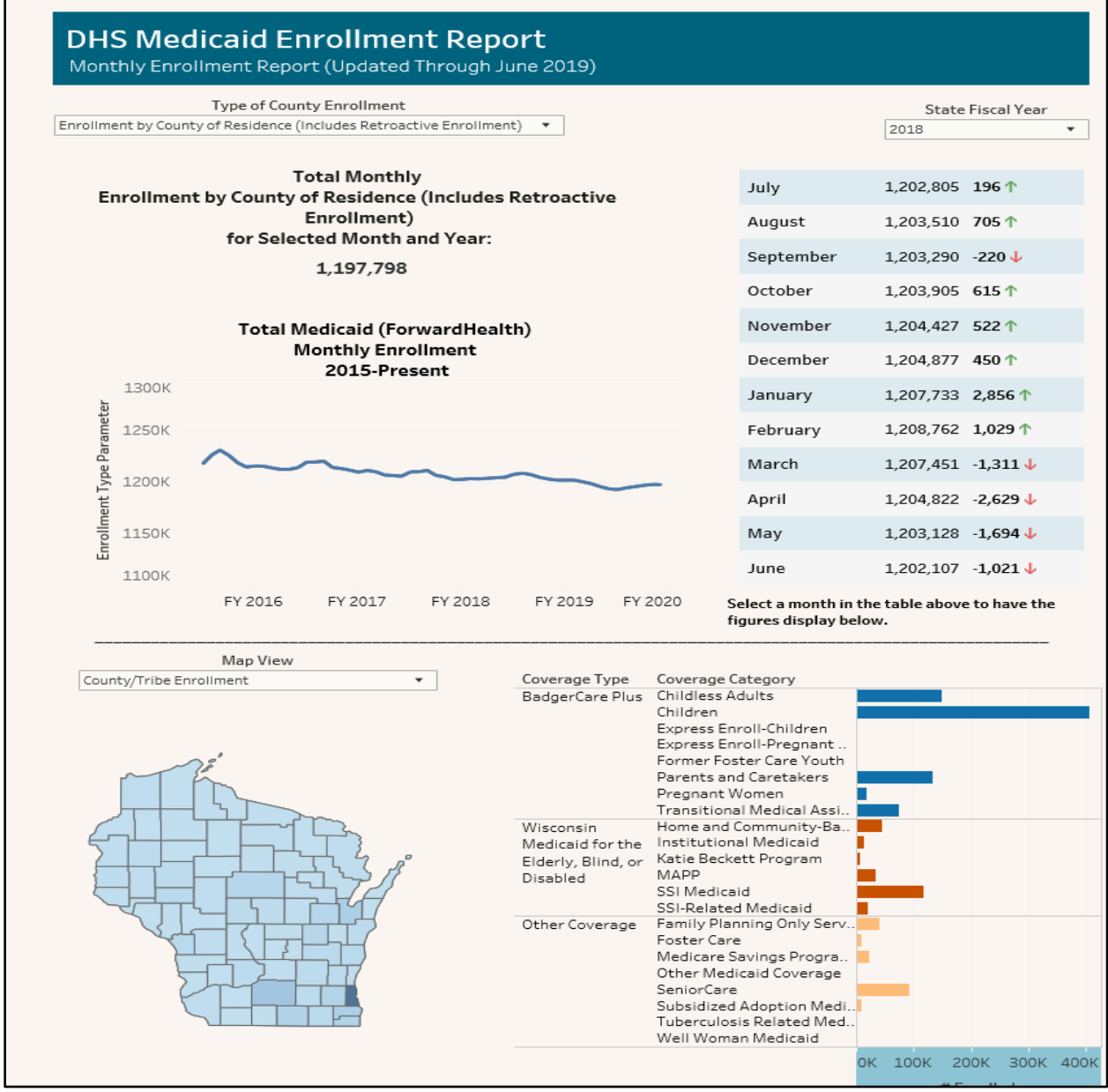

Figure 1 Medicaid Enrollment Report Dashboard

## **Definitions**

- State Fiscal Year: Enrollment data is displayed by state fiscal year, which is July 1 through June 30.
- County/Tribe of Administration: This provides enrollment data based on the agency where eligibility was certified.
- County of Residence: This provides enrollment data based on a member's physical address.
- Coverage Type: These are the programs in which people are enrolled. The two main coverage types (programs) are BadgerCare Plus and Wisconsin Medicaid. BadgerCare Plus is a state and federal program that provides health coverage for Wisconsin residents, including children, pregnant women, parents and caretaker relatives, and adults up to age 64. Wisconsin Medicaid is a state and federal program that provides health coverage for Wisconsin residents who are age 65 or older, are blind, or have a disability.
- Coverage Category: These are subprograms of coverage.
- Retroactive Enrollment: Retroactive enrollment occurs when enrollment is granted with an effective date prior to the date the enrollment determination was made.
- Medicaid: For the purposes of this dashboard, the term "Medicaid" is used to describe beneficiaries enrolled in the coverage types listed in the following table:

![](_page_1_Picture_238.jpeg)

![](_page_2_Picture_196.jpeg)

![](_page_3_Picture_153.jpeg)

Table 1Coverage Types and Programs

#### **Instructions**

#### **Filters**

The enrollment data can be filtered three different ways:

- Type of County Enrollment: You can choose to view data by county or tribe of administration or county of residence. This filter applies to the entire dashboard.
- State Fiscal Year: You can choose which fiscal year data is displayed for. This filter applies to the entire dashboard.
- Map View: After choosing the type of county enrollment and state fiscal year, you can choose to filter the map by income maintenance consortia, county and tribe of enrollment, or the percentage of Medicaid members by county population.

## View Total Enrollment Trend

The line graph at the top of the dashboard shows the change in Medicaid enrollment from 2015 until the present. You can hover over the graph to see a tooltip box that provides information about the month and year of enrollment and the total number of people enrolled at that time.

![](_page_3_Figure_10.jpeg)

Figure 2 Viewing the total enrollment trend

## View Monthly Enrollment

- 1. Select a year from the State Fiscal Year menu. This will update the table to show the month-to-month change in enrollment for that fiscal year.
- 2. Select enrollment by county of administration or residence from the Type of County Enrollment menu. This will determine how you can filter the map.
- 3. Click the month you want to view from the right side of the dashboard.

![](_page_4_Figure_4.jpeg)

Figure 3 Viewing the total monthly enrollment

a. If you choose enrollment by county of administration, you will be able to filter the map by income maintenance consortia or county enrollment.

![](_page_5_Figure_0.jpeg)

b. If you choose enrollment by county of residence, you will be able to filter the map by county enrollment and enrollment as a percentage of the estimated population.

![](_page_5_Figure_2.jpeg)

4. Hover over a consortia or county on the map to view a tooltip box. The tooltip box will show the month being reported, the number of people enrolled in coverage for that county or consortia, the estimated population of that county (if applicable), and Medicaid enrollees for that county or consortia as a percentage of the total statewide Medicaid enrollment. For the Medicaid members as a percentage of county map, the tooltip will also provide data on the total Medicaid enrollment in that county as a percentage of the total population in that county.

Note: Population estimates for Medicaid members as a percentage of county map are from the [Department of Administration Demographic Services](https://doa.wi.gov/Pages/LocalGovtsGrants/Demographic_Services.aspx) Center.

![](_page_6_Figure_0.jpeg)

## View Enrollment by County

- 1. Select a state fiscal year.
- 2. Select a type of county enrollment.
- 3. Click on a month.
- 4. Select the map view you want to view data for.
- 5. Click the county you want to view data for. The months on the right side of the dashboard will be updated with the total monthly enrollment and the month-to-month change in enrollment.

Note: To unselect a county, double click on the white space around the map.

![](_page_7_Figure_0.jpeg)

Figure 4 Filtering enrollment data by county

#### View Enrollment by Coverage Type and Coverage Category

- 1. Select a state fiscal year.
- 2. Select a type of county enrollment.
- 3. Click on a month.
- 4. Select the map view you want to view data for.
- 5. Click a coverage type.
- 6. Click a coverage category.
- 7. Click on a county. (Counties with fewer than 11 enrolled members will be hidden.)

Note: To unselect a county, double click on the white space around the map.

![](_page_8_Picture_62.jpeg)

Figure 5 Viewing the total enrollment by coverage type and category

![](_page_8_Picture_6.jpeg)

Division of Medicaid Services Medicaid Enrollment Report Dashboard Instructions | P-02685 (07/2020) Page 9 of 9